# **Florix© -Benutzer-Einstellungen**

Jeder Benutzer von <sup>©</sup> kann bestimmte Einstellungen individuell anpassen. Dieses Dokument will eine Übersicht über die Einstellungs-Möglichkeiten geben.

## **1. Übersicht der Benutzer-Einstellungen**

- *2. Benutzer-Einstellungen* 
	- *2.1 Allgemeines* 
		- *2.1.1 Startmodul*

*Das hier eingestellte Modul wird nach der Benutzeranmeldung geöffnet.* 

- Schaltfläche **Ändern**, dann das gewünschte Startmodul aus der Liste auswählen und anschließend die Schaltfläche Speichern betätigen.
- Folgende Startmodule stehen zur Verfügung:

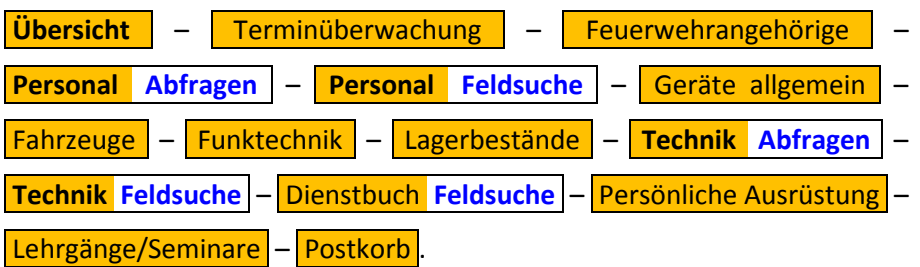

- Das Startmodul hängt vom Aufgabenbereich des Nutzers und von dessen Vorlieben bzw. dessen Arbeitsweise ab. So können alle mit "Ausbildung" beschäftigten Personen, je nach Vorlieben, zwischen den Modulen "Lehrgänge/Seminare" oder "Postkorb" wählen. Für die Wehrführung kann die "Terminüberwachung" genau so sinnvoll sein, wie für den Gerätewart – je nach den dort getätigten (individuellen) Einstellungen.
- *2.1.2 Vorlaufzeit Terminüberwachung Voreinstellung Vorlaufzeit für die Terminüberwachung*  Vorgabe-Einstellung: | 3 Monate
- *2.1.3 Rücklaufzeit Terminüberwachung*  Voreinstellung Rücklaufzeit für die Terminüberwachung. Vorgabe-Einstellung: | 3 Monate
- *2.1.4 Warnung Datensatzanzahl Hier können Sie die Anzahl der Datensätze einstellen, ab der die Suchfunktionen eine Warnung anzeigen sollen. Vorgabe-Einstellung:* | 300
	- Bei Erreichen der hier eingestellten Anzahl von Datensätzen gibt Florix© eine Warnmeldung aus, die (z. B. bei der Durchführung von Abfragen) zuerst bestätigt werden muss.
- *2.1.5 Einschränkung Adressmenü Durch die Eingabe einer PLZ können Sie die Sichtbarkeit der Adressen im Adressmenü einschränken*

#### *2.2 Reports/Exporte*

*2.2.1 Zeichensatz für Exporte*

Hier können Sie den Zeichensatz von Exporten festlegen.

- *Vorgabe-Einstellung Einstellung:* Windows-1252 *.*
- Bitte nur dann ändern, wenn auf Grund von Problemen notwendig.

#### *2.2.2 CSV-Trennzeichen*

CSV-Trennzeichen<br>Hier können Sie das Trennzeichen von CSV-Dateien festlegen *Vorgabe-Einstellung Einstellung:* ; *.(Semikolon)* 

- Das Semikolon funktioniert bei Verwendung von MS Excel bzw. OpenOffice i. d. R. problemlos. *Hier können Sie das Trennzeichen von CSV-Dateien festlegen<br>
Vorgabe-Einstellung:* [[[[[[[[[[[]]]]]<br>
• Das Semikolon funktioniert bei Verwendung von MS Ext<br>
i. d. R. problemlos.<br>CSV-Markierungszeichen<br>
Hier können Sie das
- *2.2.3 CSV-Markierungszeichen Vorgabe-Einstellung Einstellung:* " *.(gerade Anführungsstriche)* 
	- Die Verwendung der geraden A Anführungsstriche funktioniert bei Verwendung von MS Excel bzw. OpenOffice i. d. R. problemlos. OR Die Verwendung der geraden Anführungsstriche funktioniert bei<br>
	Verwendung von MS Excel bzw. OpenOffice i. d. R. problemlos.<br>
	Nöhe Organisationsbaum<br>
	Höhe Organisationsbaum<br>
	Höhe des Fensterbereiches mit dem Organisation

#### 2.3 *Personalverwaltung*

*2.3.1 Höhe Organisationsbaum*

höhe)

*Vorgabe-Einstellung Einstellung:* 33 *.(%)* 

• Hiermit ist der linke, obere Abschnitt im Browser-Fenster gemeint. Fenster

#### *2.3.2 Hauptmaske Erreichbarkeiten*

Hier können die Erreichbarkeiten auf der Hauptmaske eingestellt werden *Vorgabe-Einstellungen: Einstellungen: Telefon privat, Telefon dienstlich, Telefax privat, Telefax dienstlich, Mo Mobil privat, Mobil dienstlich, E-Mail privat, E Mail E-Mail dienstlich* 

• Möchte man in der Hauptmaske weniger Erreichbarkeiten angezeigt bekommen, so kann das hier entsprechend abgeändert werden.

Hier das Ganze als Übersichtsbild:

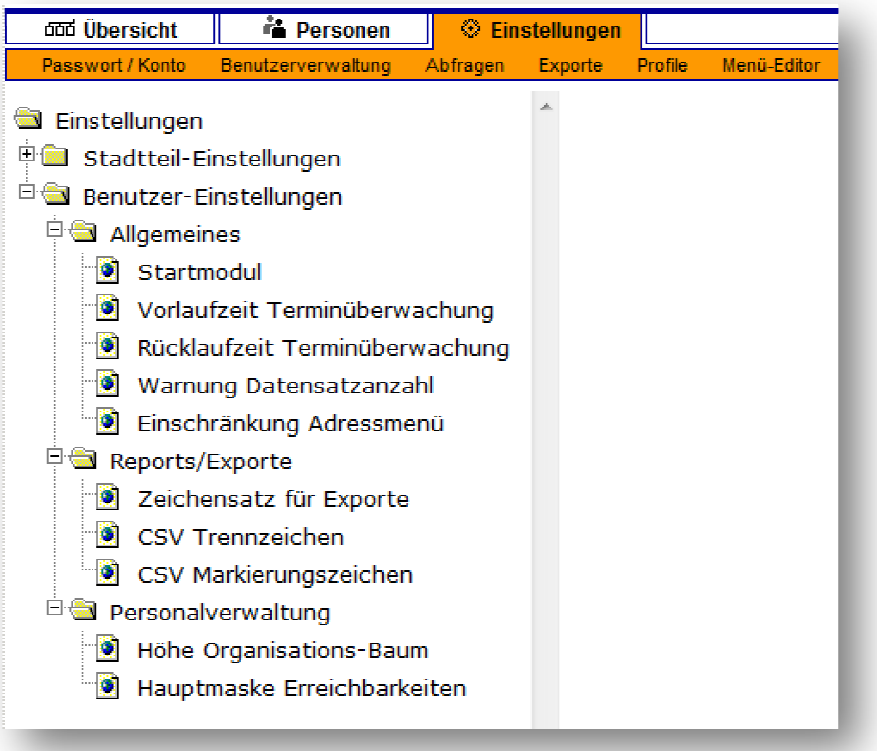

### **2. Passwort ändern**

Jeder Florix-Nutzer kann sein Passwort selbst ändern. Jeder Florix-Nutzer kann sein Passwort selbst ändern.<br>Hierzu auf <mark>Einstellungen </mark> und <mark>Passwort/Konto </mark>gehen.

Im Block *Passwort ändern* müssen die drei Felder ausgefüllt und anschließend die Schaltfläche <mark>Passwort speichern </mark> betätigt werden, um ein neues Passwort zu hinterlegen. Bei den Passwörtern werden die einzelnen Zeichen als "" im Browserfenster angezeigt.

Im Block E-Mail-Adresse ändern kann eine bereits vorhandene E-Mail-Adresse einfach mit der neuen E-Mail-Adresse überschrieben werden. Anschließend auf di die Schaltfläche der neuen E-Mail-Adresse übers<br>E-Mail-Adresse-speichern klicken.

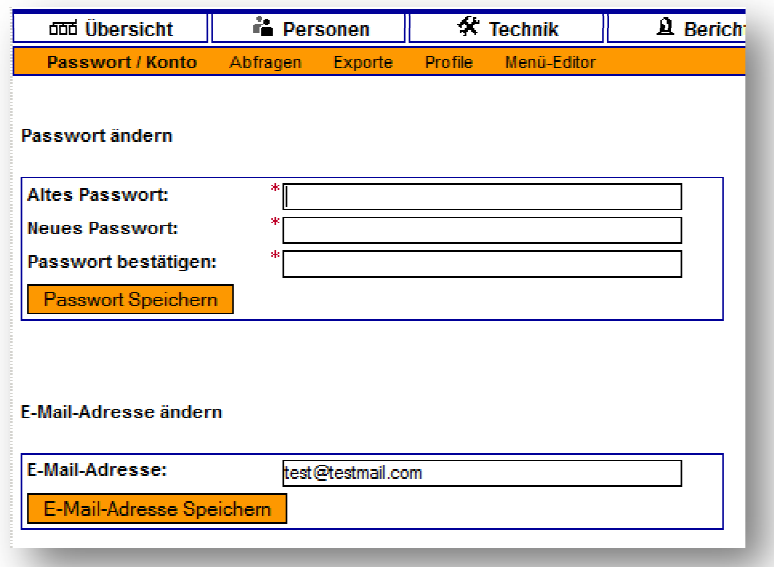